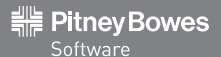

# Compass Enterprise v4.2

### **This CD Contains**

- • Compass Enterprise Master, Commander and Navigator for Microsoft Windows®
- • Installation and Help documentation
- Microsoft .NET Framework 4.0 redistributable

## **Installing Compass Enterprise Software**

- 1. Uninstall any current version of Compass software.
- 2. Insert the Compass Enterprise CD into your CD drive.
- 3. The installation page will automatically open. If the installation page does not automatically open, manually open the file CompassProductsInstall.htm in the root folder.
- 4. Review the installation instructions before proceeding.
- 5. Select the link for the product that you wish to install on your system.
- 6. To license the software you will require an activation code. Execute the application and request a code from the Licence Manager. This is available to you when executing the unlicensed application.
- 7. Use the email facility of the Licence Manager to automatically receive an activation code. This should only take a few minutes for a return email.

*>> If you experience problems during the installation procedure, contact Pitney Bowes Software to receive assistance.*

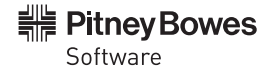

#### **Licence Agreement**

You must read and agree to the terms and conditions which apply to this software product before installing it. These terms and conditions are displayed on-screen during the installation process. A printed copy is included with your shipment.

#### **Contact**

**ASIA PACIFIC/AUSTRALIA**

Level 7, 1 Elizabeth Plaza North Sydney NSW 2060 Australia

tel: +61.2.9437.6255

pbsoftware.australia@pb.com pitneybowes.com.au/software

#### **Copyright**

The software included on this CD is supplied under licence and may only be used or copied in accordance with the terms of that licence.

All marks are property of their respective holders.

© 2012 Pitney Bowes Software Pty Ltd. All rights reserved. Pitney Bowes Software is a wholly owned subsidiary of Pitney Bowes Inc. All other marks and trademarks are the property of their respective holders.

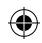

## IMPORTANT! PLEASE KEEP FOR YOUR RECORDS **THE ACTIVATION ID WILL BE REQUESTED DURING THE SOFTWARE INSTALLATION PROCESS.**

## Pitney Bowes Software Product Activation Card

#### **YOUR ACTIVATION ID**

Your Activation ID is listed on the sticker below and consists of a Serial Number and a Customer Number. If your product came in a box, this information can also be found on your Pitney Bowes Software box. This Activation ID will be requested during the installation process.

#### **THE ACTIVATION PROCESS**

For step-by-step instructions on installing the software, refer to the User Guide on the software CD.

*>> Please turn over for more information*

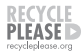